# 2021 학습관리시스템(LMS) 학습자 확인[주의] 사항 안내

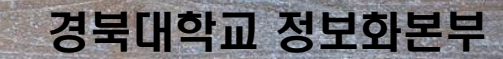

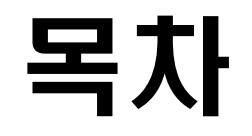

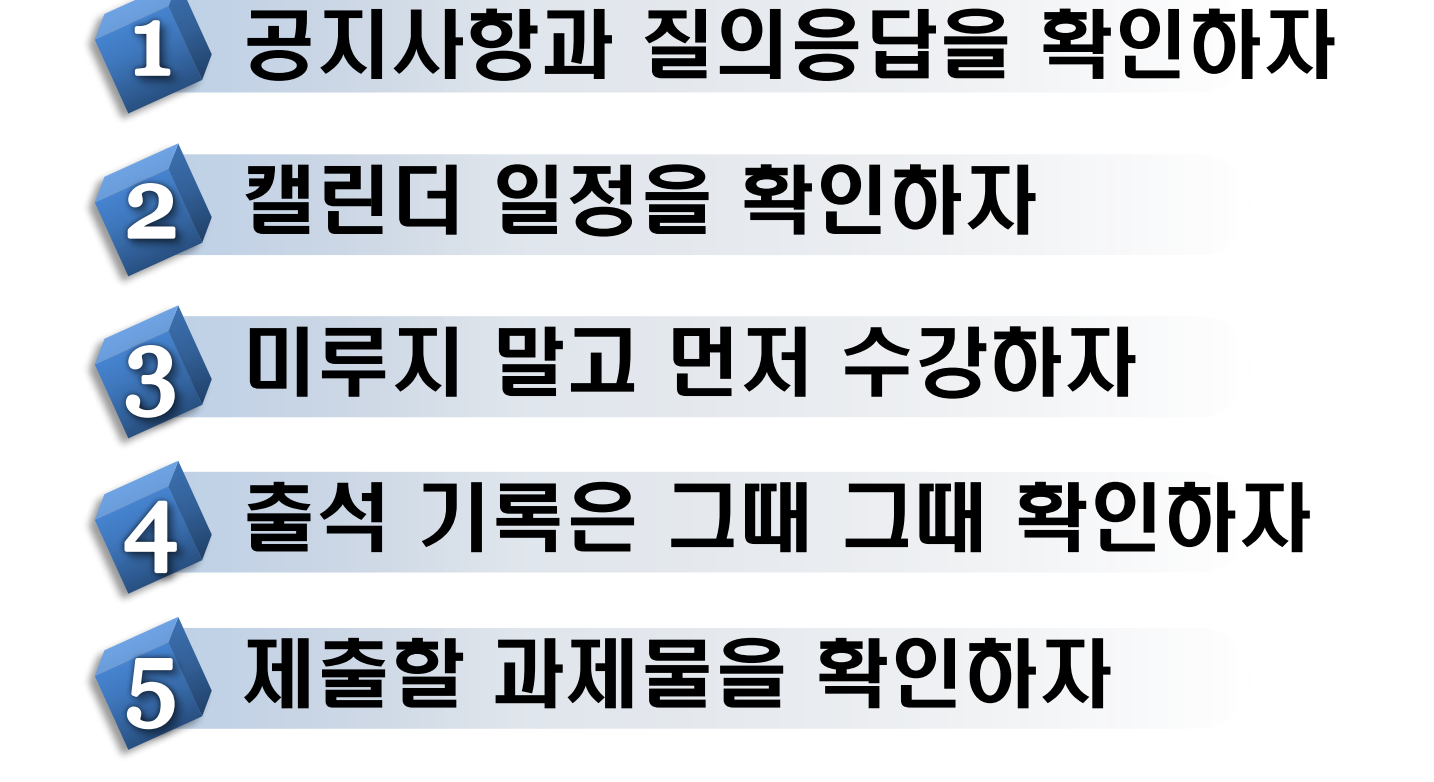

### 1. 공지사항과 질의응답을 확인하자 한<sup>학습관리시스템(ms)</sup>

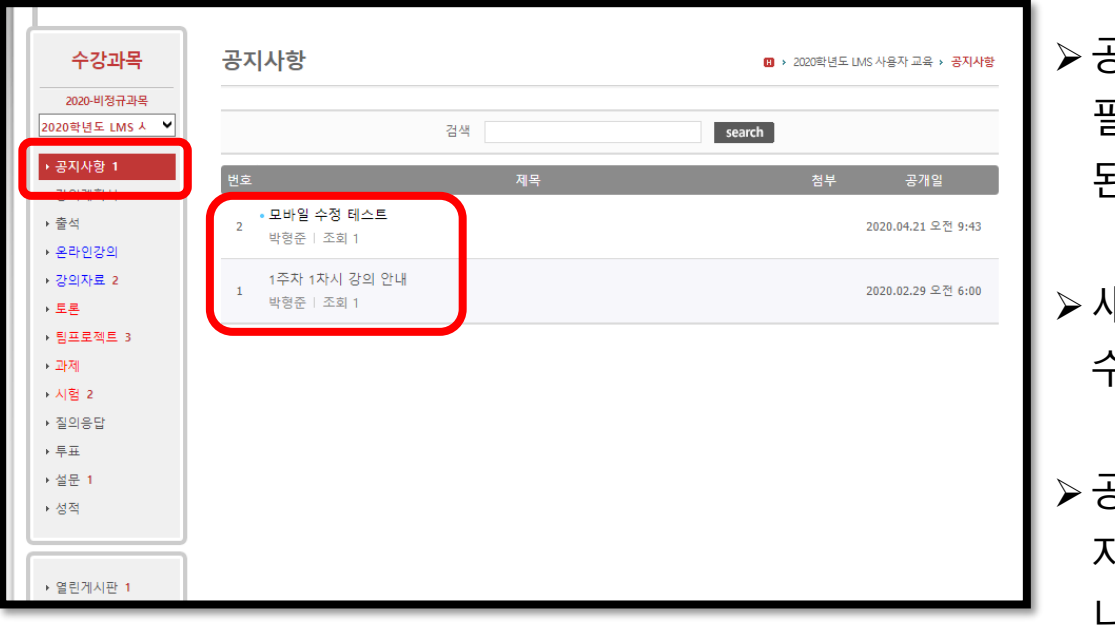

➢공지사항을 통해 강의 수강과 관련한 필수적인 안내사항 및 수업 운영과 관계 된 안내 사항을 전달 받을 수 있습니다

➢새로운 공지사항은 필독하여야 문제없이 수강을 진행 할 수 있습니다

➢공지사항 및 강의 자료는 읽은 시점과 읽 지 않은 사람을 교수님께서 확인 가능합 니다

## 1. 공지사항과 질의응답을 확인하자 한<sup>학습관리시스템(lms)</sup>

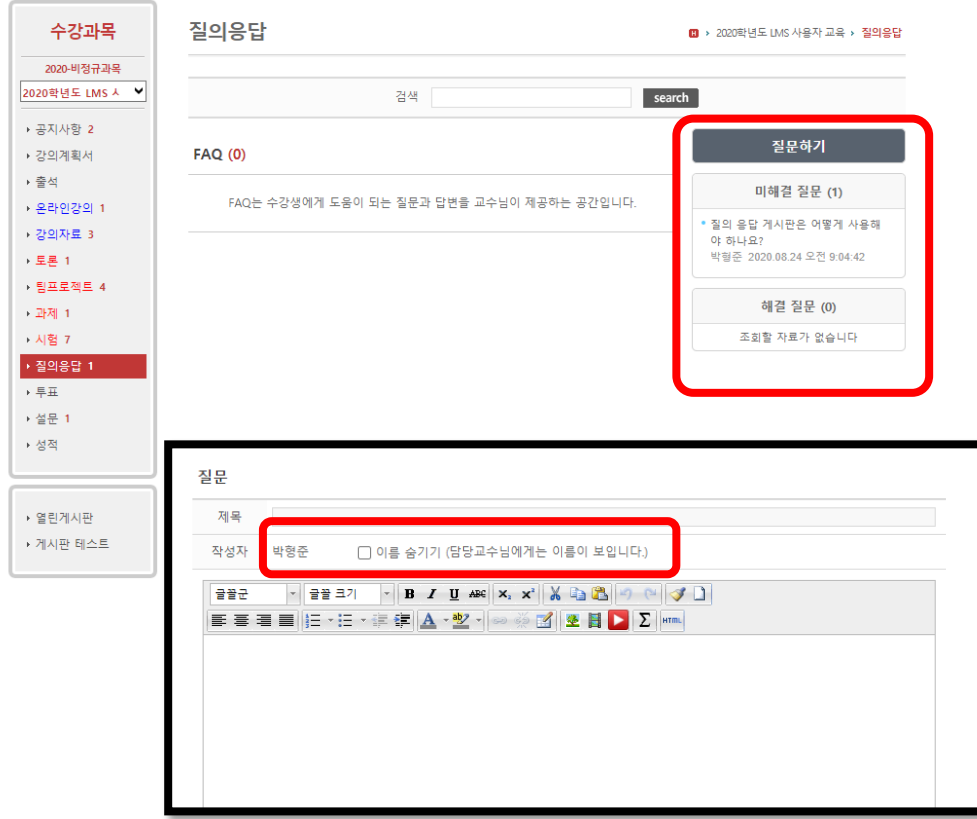

➢질의응답 매뉴에서 수업과 관련된 내용 을 질문하거나 다른 학생의 질문 내용과 교수님의 답변을 확인 할 수 있습니다

➢다른 학습자에게는 이름이 공개 되지 않 도록 질문을 할 수 있습니다 ※ 단, 교수님은 질문자 확인이 가능함

## 2. 캘린더 일정을 확인하자

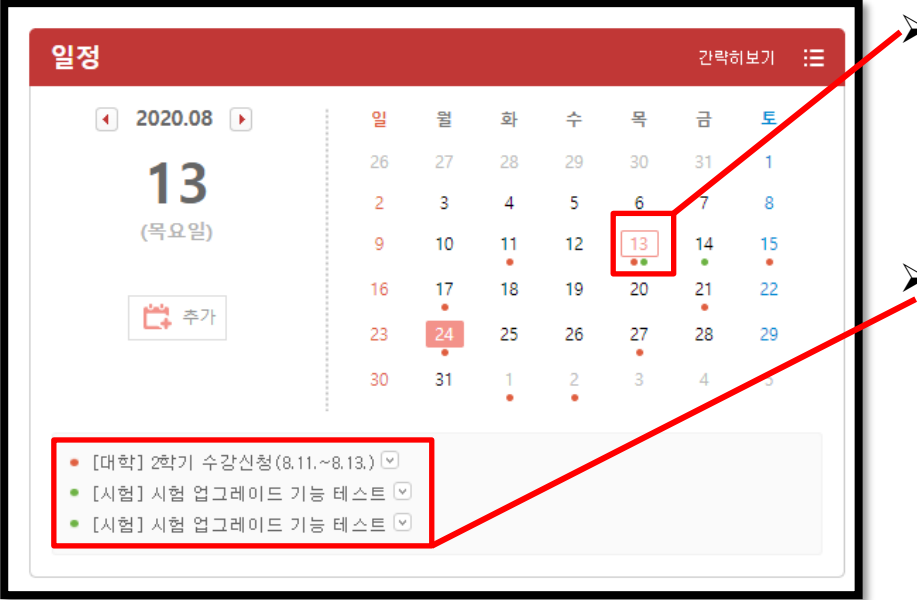

➢LMS로그인 첫 화면의 캘린더에는 학사일정(붉은 점)과 함께 수강중인 강의에서 등록된 시험, 퀴즈, 과제 등의 진행일정(녹색점)이 표시됩니다

➢캘린더 하단의 일정 목록을 클릭하여 세부 내역 을 확인하고 해당 강의실로 이동 할 수도 있습니 다

# 3. 미루지 말고 먼저 수강하자

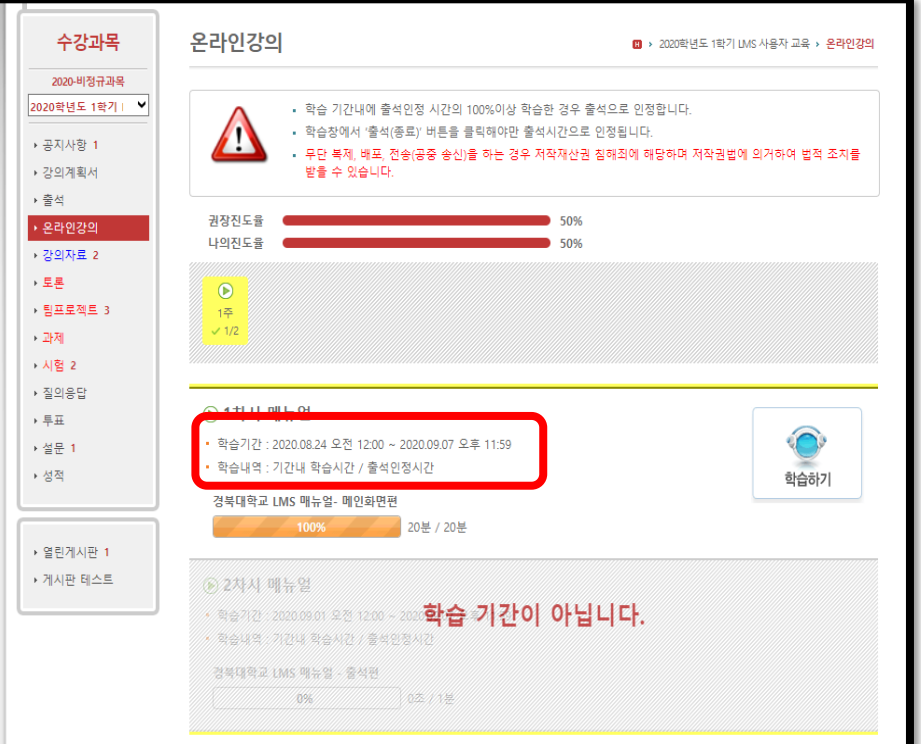

#### ➢ **학습기간 이후의 기록은 출석에 반영되지 않습니다 학습기간 내 100% 수강 시 출석, 학습기간 이후 100% 수강 시 결석** ➢ 교수님께서 온라인 강의를 등록할 때 "학습기간 이후 수강생 시청 허용"옵션을 반영할 경우에는 학습기간 이후에도 강의 수강이 가능합니다 ※ 이 경우에도 **학습기간 이후의 기록은 출석에 반영 안됨** ➢ 그렇지 않은 경우, 학습 기간 외에 수강이 불가능하므 로 학습 기간이 도래하면 빠른 시일 내에 수강하는 것 이 좋습니다

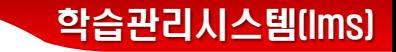

# 3-1. 온라인 강의 수강 중 주의 사항 <sup>학습관리시스템(ms)</sup>

- ➢경북대학교 LMS의 온라인 강의는 크게 3가지 형식으로 연결이 되어 있습니다
	- 1) LMS 자체 스트리밍 영상
	- 2) 외부 링크(유튜브 등) 연결 영상
	- 3) 학습콘텐츠제작시스템(LCMS) 연결 영상
- ➢ 위 3가지 연결 방법에 따라 강의 수강 시 메뉴가 차이 날 수 있습니다 예) 1)의 경우 배속 설정 가능
	- 2) 배속 설정 및 전체화면 보기 기능 사용 불가
	- 3) 배속 설정 및 전체화면 보기 가능

※ 배속 수강 시 100% 수강과는 별도로 인정 시간을 채워야 출석으로 인정됩니다. 전체화면 보기 사용 시 타 강의실로 이동할 경우 학습시간 인정 안됩니다.

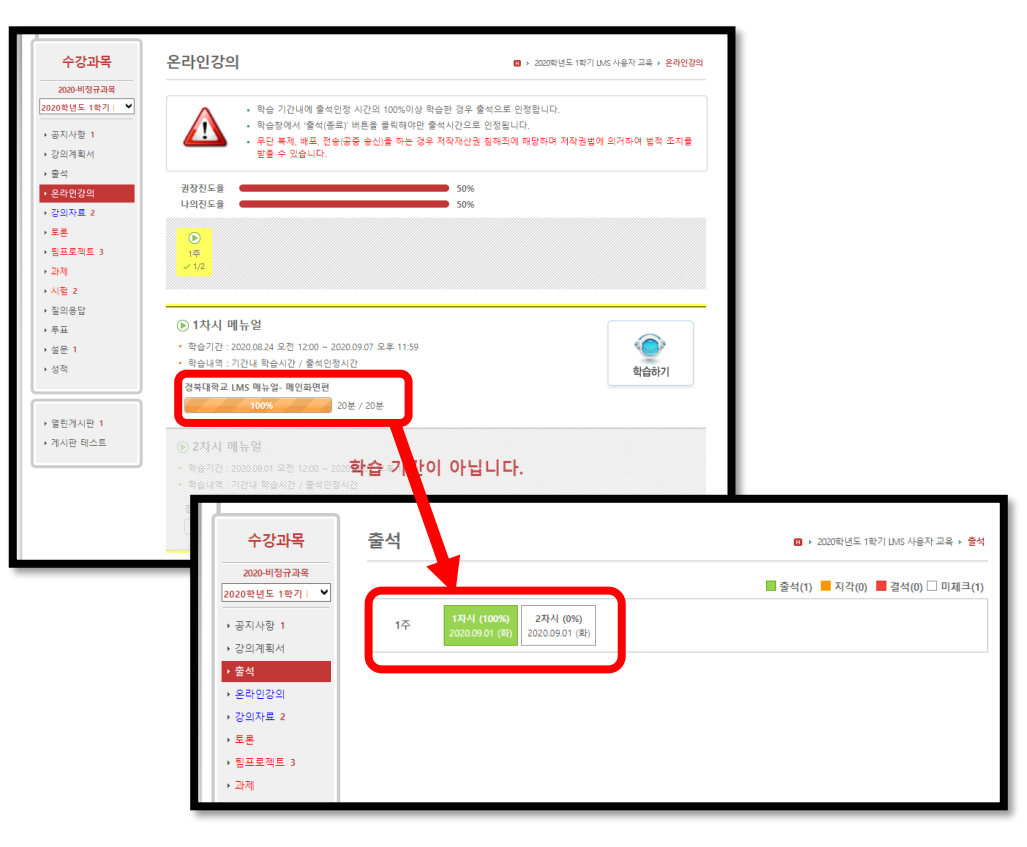

#### ➢학습기간 내에 출석인정시간을 모두 채운 후에도 출석 메뉴에서 출석(녹색)으로 표시되지 않을 때는 정보화본부로 문의해야 합니다

➢학습이 완료 후 "출석(종료)" 버튼을 눌러 학습을 종료하고 **인정된 학습시간을 반드시 확인해야 합니다**

➢온라인 강의를 수강했을 때 학습자의 네트워크 환경에 따라 출석 시간이 인정되지 않는 경우가 있습니다

### 4. 출석 기록은 그때 그때 확인하자

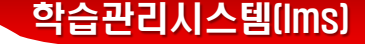

## 5. 제출할 과제물을 확인하자

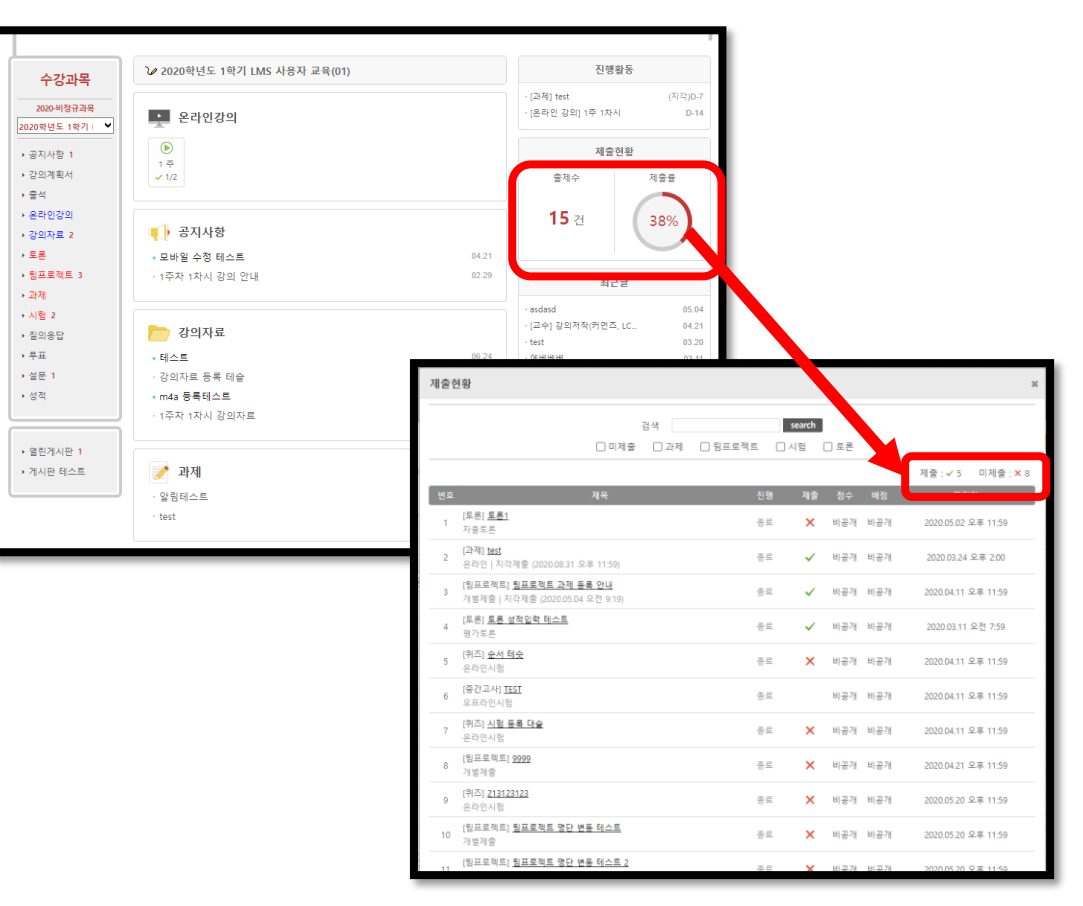

➢강의실 첫 화면 오른쪽에서 제출률을 클릭해 보면 과제, 팀프로젝트, 시험, 토론 등 제출한 과제물과 미제출한 과제물을 확인 할 수 있습니다